#### <span id="page-0-0"></span>**PRIMEROS PASOS**

En esta primera guía se presenta el programa Apache OpenOffice 4 Calc y se recorren sus principales características elementales de una forma rápida. Casi todas ellas se volverán a estudiar en posteriores guías con más profundidad. Se usará la abreviatura Calc, porque no abordaremos los demás módulos del programa.

Esta edición de las Guías tendrá un contenido ampliado respecto a las anteriores, descendiendo a veces más al detalle o incorporando temas nuevos.  $\bullet$ 

 $\overline{\phantom{a}}$ 

<u>the contract of the contract of the contract of the contract of the contract of the contract of the contract of the contract of the contract of the contract of the contract of the contract of the contract of the contract </u>

## **CONTENIDO**

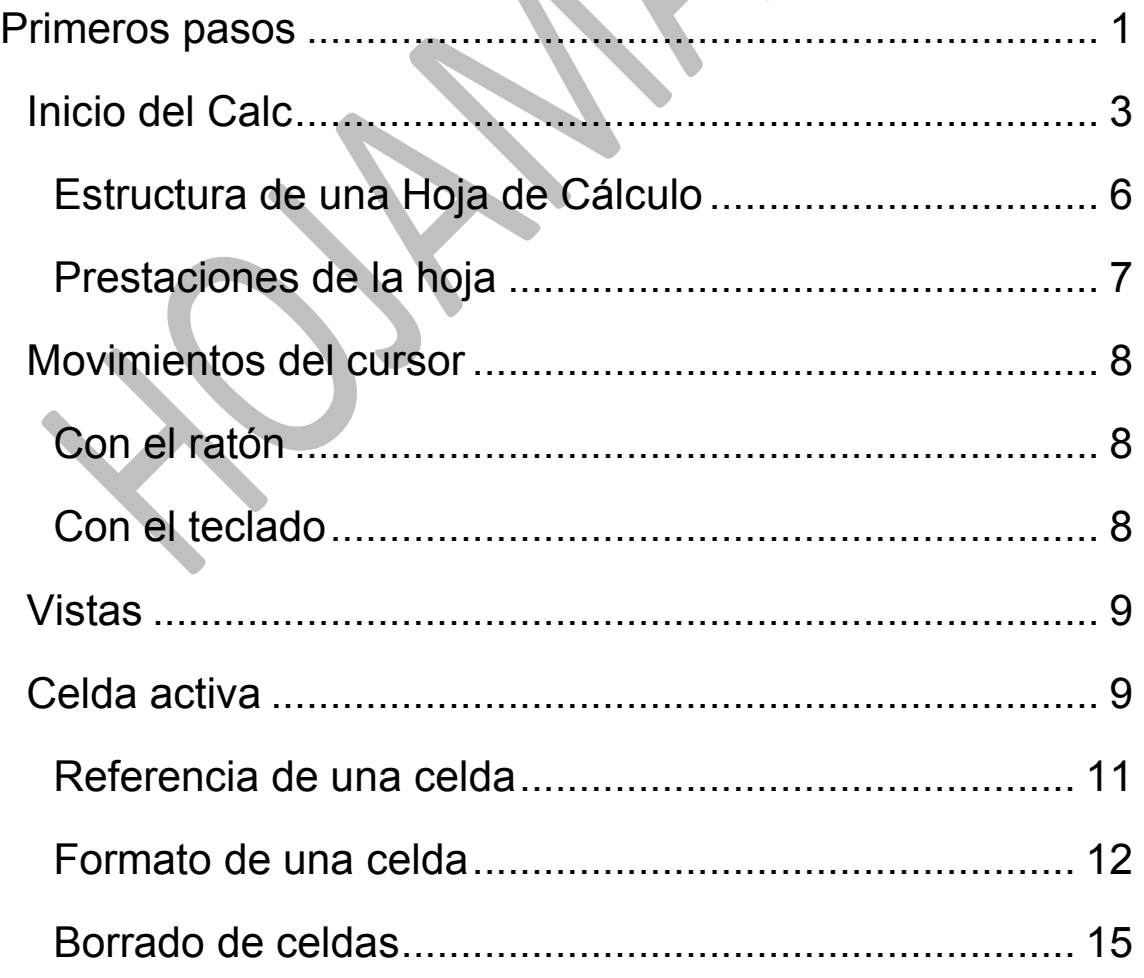

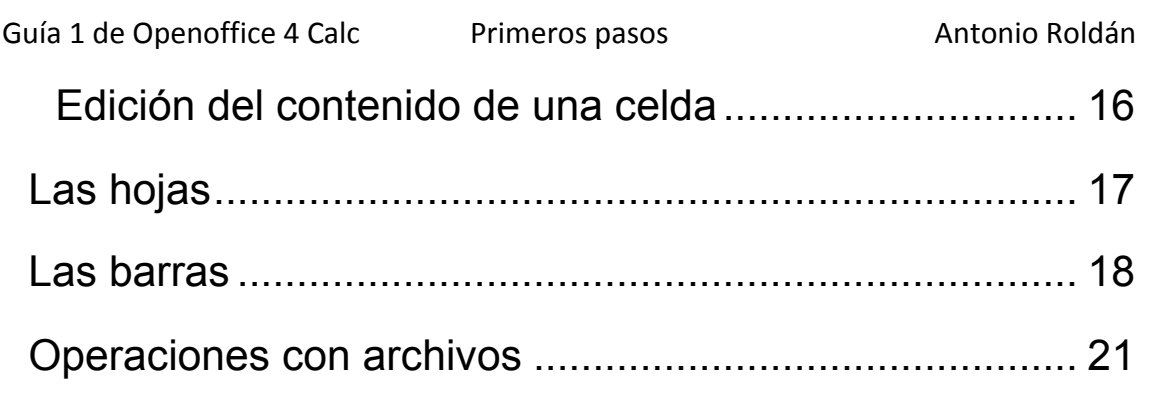

[Complementos................................................................](#page-21-0) 22

## <span id="page-2-0"></span>INICIO DEL CALC

Si tienes un icono del programa **Apache OpenOffice** 有 openOffice<br>Calc **Calc** en el escritorio, basta con que hagas un doble clic sobre él para iniciarlo.

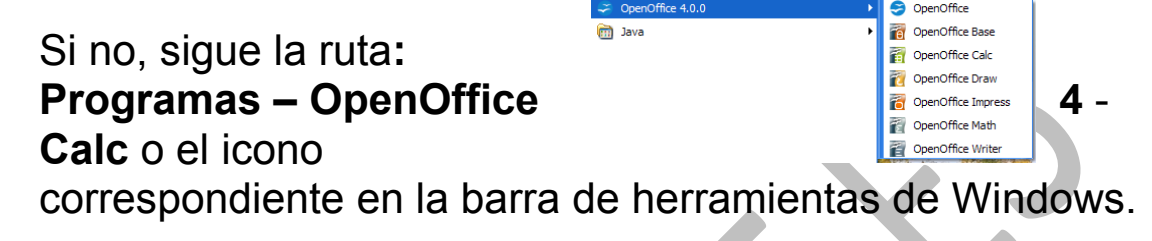

Obtendrás una pantalla similar a la de la imagen

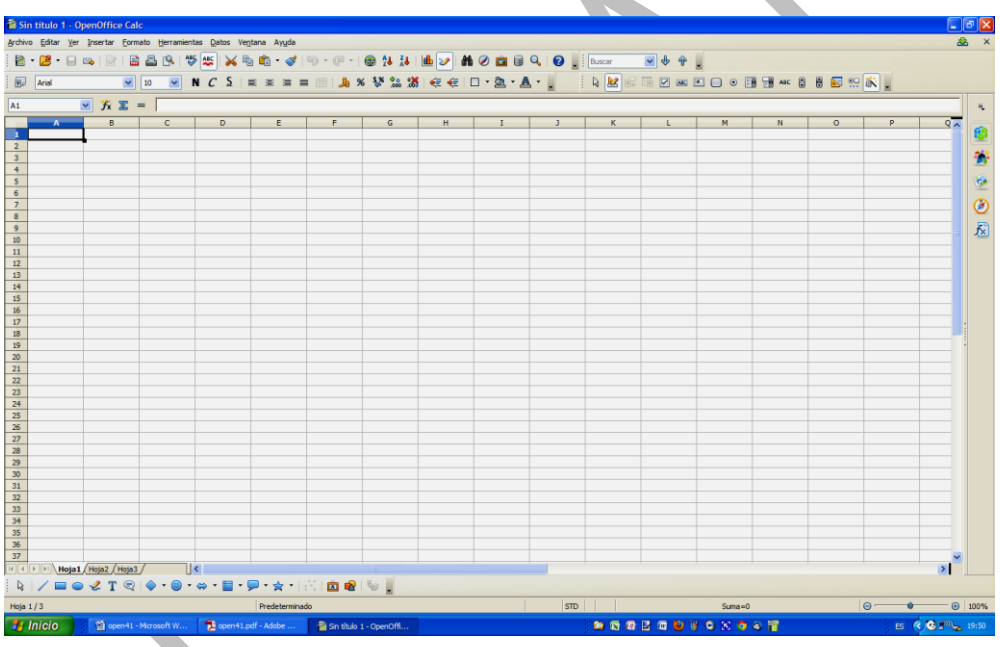

Merece la pena detenerse en sus componentes:

#### **Barras superiores**

En la imagen se pueden ver cuatro, que de arriba abajo son:

**Barra de menús:** Archivo, Editar, Ver…Es el conjunto de anclas desde las que bajan los menús en persiana que nos dan acceso a todos los comandos y opciones.

**面 Sin titulo 1 - OpenOffice Calc** Archivo Editar Ver Insertar Formato Herramientas Datos Ventana Ayuda

**Barra Estándar**: En ella dispones de las operaciones de archivos, edición, hipervínculos y otros. Es la más importante de todas.

 $\sqrt{4}$ 

**Barra Formateo**: Contiene todas las operaciones de formatos de fuentes, celdas y números.

▼ 10 ▼ N C S | W W W W W % % % % | W V B · A · **RD** Arial

**Barra de fórmulas**: Es la que te permite escribir los contenidos de las celdas e insertar funciones y sumas.

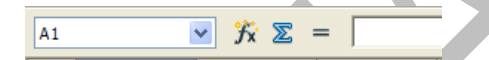

Comienza usar la hoja teniendo en cuenta esta última barra. Elige la celda C2 y escribe **=24\*25**, la multiplicación de dos números. Pulsa Intro y observarás dos cambios:

En la celda aparece el número 600, que es el resultado de esa multiplicación. Le llamaremos *valor* de la celda.

Sin dejar de apuntar a C2, observa la Barra de Fórmulas:

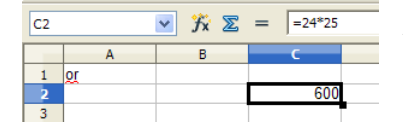

A la izquierda figura la referencia a la celda, C2, y a la derecha lo que escribiste, =24\*25, que llamaremos

desde ahora la *fórmula* de la celda.

Escribe textos o números en otras celdas y observa cómo se reflejan en la barra de fórmulas.

**Barra de dibujo**: Puedes ver también en la parte inferior de la imagen general la barra de Dibujo.

░▏▏▏█**▗▗▝▁▗▗▝░▏░▘░▘░▘▒▘░▘▒▘░▘░▏░▏▒▏▒** 

Es muy conveniente tenerla activada. Acude a **Ver** - **Barras de herramientas** y actívala si no lo está.

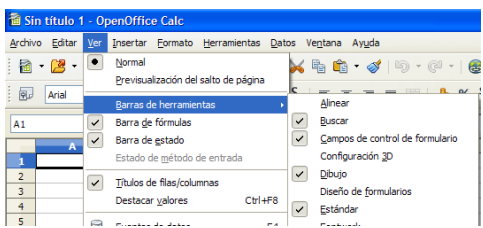

Estas barras las podemos considerar imprescindibles. Si no las ves, ya sabes, acude al menú **Ver** y elige *barras de herramientas*. Ahí podrás añadir o quitar barras. No abras demasiadas, que harán su manejo más confuso.

#### **Barra de estado**

Hoja  $1/2$ 

La parte inferior de la pantalla de Calc constituye la *Barra de estado*, que te da algunas informaciones sobre la hoja actual, además del zoom de la derecha. Llama la atención el cálculo de la suma de las celdas que tengas seleccionadas. Es una curiosidad.

## <span id="page-5-0"></span>ESTRUCTURA DE UNA HOJA DE CÁLCULO

Una hoja contiene diferentes celdas distribuidas en filas y columnas. Las filas están rotuladas con números desde 1 hasta 1.048.576 filas, y las columnas (hasta 1024 columnas) con letras simples o dobles que van desde la A hasta la Z, AA hasta AZ y así hasta la última columna que se nombra con las letras AMJ.

Cada celda se nombra mediante su fila y columna. Así por ejemplo la celda B4 será la situada en la fila 4 y columna B.

Los rótulos de las filas y columnas se encuentran en el borde de la ventana: en la parte superior los de las columnas y a la izquierda los de las filas. Pulsando sobre un rótulo se seleccionará toda la columna o fila. Una celda se selecciona al pulsar sobre la intersección del rótulo de su fila y el de su columna. Si pulsas sobre la esquina superior izquierda del área de trabajo se seleccionará toda la hoja.

Recorre cualquier hoja mediante las barras de desplazamiento (horizontal y vertical), con las teclas de AvPág. y RePág. o con las cuatro teclas de flecha de cursor. Aprende también a señalar directamente cualquier celda con el ratón.

Si pulsas simultáneamente las teclas Ctrl y una de esas cuatro flechas, llegarás a los límites de la hoja, la fila 1.048.576 y la columna AMJ.

6

# <span id="page-6-0"></span>PRESTACIONES DE LA HOJA

Las primeras hojas de cálculo se concebían como grandes tablas de números con los que se podían realizar las operaciones fundamentales para lograr contabilidades, totales de datos y poco más. Con el tiempo se han ido añadiendo muchas prestaciones, que han acercado la hoja a un procesador de textos por una parte, dadas sus buenas capacidades de edición, y por otra a las bases de datos, de tal forma que tablas sencillas se suelen manejar mejor actualmente con hojas de cálculo en lugar de bases de datos. Podemos destacar:

- Funciones de todo tipo: científicas, estadísticas, de base de datos, condicionales y otras.
- Inserción de imágenes, formas, cuadros de texto o comentarios.
- Comunicación con otros programas y formatos: con Excel, documentos de texto, en PDF, como páginas web y otras
- Posibilidades de realizar el "Análisis si…", encontrando los datos adecuados para obtener un resultado deseado: búsquedas de objetivos, escenarios, Solver…
- Herramientas de informe, mediante la construcción de tablas y gráficos dinámicos.
- Lenguaje Basic para el uso de controles y macros.

## <span id="page-7-0"></span>MOVIMIENTOS DEL CURSOR

## <span id="page-7-1"></span>CON EL RATÓN

El cursor se desplaza a la celda que señale el ratón al pulsar el botón izquierdo. También con el ratón se puede mover el cursor mediante las barras de desplazamiento horizontal o vertical.

# <span id="page-7-2"></span>CON EL TECLADO

Las principales combinaciones de teclas para mover el cursor son, además de las usuales de flecha de cursor y RePág o AvPág, etc. son las siguientes:

Combinación de teclas

**Ctrl+Inicio** Mueve el cursor a la celda A1.

**Ctrl+Fin** Mueve el cursor al final del área de datos (lo que hayas escrito hasta ahora).

**Inicio** Señala a la primera columna A de la fila actual y **Fin**  la última.

**Ctrl+cursor** Lleva a los límites de la hoja.

El resto de combinaciones de teclas figuran en la Ayuda de Calc.

# <span id="page-8-0"></span>VISTAS

Podemos alejar o acercar la visión del área de trabajo. Para ello se dispone del menú **Ver** con la opción **Escala**

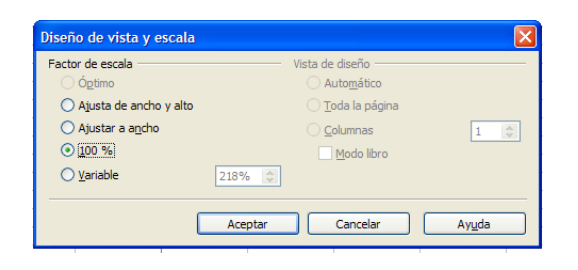

Las opciones de **Ajustar a ancho y alto** se refieren a la página definida. Ya lo veremos en su momento. Es más interesante la opción del 100%, en la que ves tus cálculos con el tamaño de impresión o la de Variable, que te permite aumentar o disminuir el tamaño aparente en un porcentaje.

Mucho más rápido es el desplazador de zoom que está situado en la parte inferior derecha de la pantalla:

 $\bigoplus$  100%

Como todos los de su clase, permite aumentos y disminuciones paso a paso con los signos +  $y -$  de los extremos o moviendo el cursor.

# <span id="page-8-1"></span>CELDA ACTIVA

 $\Theta$ -

à

Para modificar el contenido de una celda la debemos seleccionar previamente con el cursor. Con esta operación se convertirá en la *celda activa*, es decir la que constituye el foco del trabajo. Si se selecciona todo un rango, todas sus celdas estarán activas, aunque no se podrán editar una por una.

Observa la **Barra de fórmulas** de la parte superior de la pantalla. El nombre de la celda figura a la izquierda y su contenido en el centro, en la llamada línea de entrada de fórmulas. Escribe algo manteniendo seleccionada la celda y pulsa Intro. Leerás entonces en esa línea de fórmulas lo que has escrito. En la imagen ves el resultado de escribir un 1 en la celda F17

 $\sqrt{\mathbf{K}} \mathbf{\Sigma} = \overline{1}$  $F17$  $\,$  B  $\mathsf{C}$  $\overline{D}$ 

Una celda puede contener

**Un texto**: Es un conjunto de caracteres que la Hoja no interpreta como cantidades: "Factura", "Compras 2004", …

**Un número**: Dentro de esta categoría están los números propiamente dichos, los porcentajes y las fechas.

**Una fórmula**: Es una expresión que indica la operación que hay que efectuar en esa celda: =4+E3, =SUMA(A2:B4), …

Además, todas las celdas poseen *un formato*, que es el conjunto de tipos de letra, colores, alineación o bordes que cambian el aspecto de cada celda. A los formatos dedicaremos la Guía 5.

Debemos, pues, distinguir el valor de una celda de su fórmula. El **valor** es el resultado de aplicar una fórmula. Por ejemplo, si una celda contiene la fórmula =2+2, su valor será 4.

## <span id="page-10-0"></span>REFERENCIA DE UNA CELDA

Toda celda de la hoja posee un nombre, una referencia, que la distingue de las demás. Es un símbolo compuesto de las letras correspondientes a la columna a la que pertenece y unos números coincidentes con los de su fila: C5, AA8, BC234; etc.

Las referencias normales se llaman relativas, porque en operaciones de copiado o rellenado de rangos el programa supone que al mover unas celdas, también se han de mover las referencias contenidas en las fórmulas. Así, si en la celda N7 está contenida la fórmula =A4\*34, al copiarla o arrastrarla a la celda N10, su fórmula se verá también arrastrada a A7\*34. Los datos sufrirán el mismo movimiento que la celda que los contiene.

Cuando deseamos que al mover una celda no se altere algún dato que contenga, escribiremos referencias absolutas, que se distinguen porque van precedidas del signo \$. Hay tres modalidades:

**Tipo \$B\$32**: es totalmente absoluta. No se altera ni la fila ni la columna.

**Tipo \$B32**: sólo se protege la columna, pero se puede alterar la fila.

**Tipo B\$32**: se alterará la columna y permanecerá la fila.

Para convertir una referencia relativa en absoluta, además de escribir manualmente el signo \$, basta pulsar la combinación de teclas Mayúscula+F4 al escribirla. Con una primera pulsación se cambiará al tipo \$A\$32 y con sucesivas pulsaciones irá cambiando a A\$32 y a \$A32.

Este tema es difícil al principio y lo desarrollaremos más en la siguiente guía 2.

También podemos referirnos a una celda mediante un nombre asignado por nosotros. Lo verás más adelante.

Si la celda se encuentra en otra hoja deberemos escribir previamente el nombre de esta seguido de un punto, antes de escribir la referencia propiamente dicha. Por ejemplo **Hoja1.D\$2**

## <span id="page-11-0"></span>FORMATO DE UNA CELDA

Llamaremos formato de una celda o rango de celdas al conjunto de opciones que constituyen su forma de presentación en pantalla y que no afectan a su contenido. A todas esas opciones se accede desde la barra **Formateo**

<u>v | 10 | v | N | C S</u> | E H | I | L | L | S & % % % % | ∉ ∉ | □ <sup>-</sup> 盗 <sup>•</sup> ▲ • ↓  $\overline{\odot}$  Arial

A los formatos de celda también se accede pulsando con el botón derecho y eligiendo *Formatear celdas* en el menú contextual que se obtiene.

En el cuadro de diálogo correspondiente podemos acceder a opciones muy potentes, que se irán explicando más adelante (Guía 5). Por ahora sólo se describirán las pestañas:

Guía 1 de Openoffice 4 Calc Primeros pasos Antonio Roldán

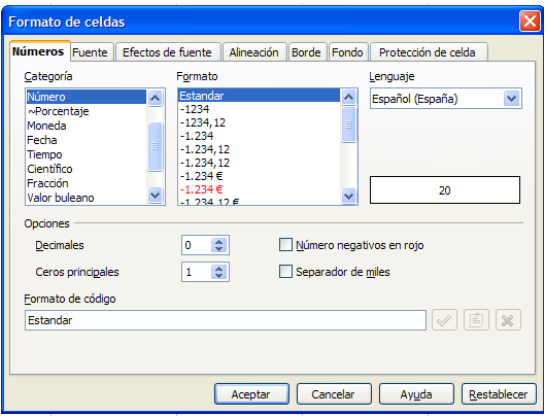

#### **Números**

Las opciones de formato numérico también son muy variadas:

Categoría: Se puede expresar un número como fecha y hora, moneda, formato general, etc. Al elegir cada categoría se abren las opciones particulares de la misma: número de decimales, formatos de fecha, unidades de moneda, etc.

## **Formato de código**

Para operaciones elementales no hay que alterar el código que figure en este campo. No obstante, hay casos, como en las unidades físicas, en los que desearemos añadir símbolos como w, Km. o €. Para ello añadiremos detrás del formato estándar (u otro cualquiera que figure como código) el símbolo deseado entre comillas: estándar "km", por ejemplo.

Para más detalles hay que consultar el apartado Códigos de formato numérico de la ayuda de Calc.

#### **Fuente y Efectos de fuente**

No necesita explicación particular porque coincide en lo esencial con todos los cuadros de elección de fuentes en Windows. Los aspectos de tamaño, fuente, color, efectos, etc. son de comprensión fácil.

## **Bordes**

También es muy simple cambiar los bordes de una celda o de un grupo de celdas. Lo más importante de reseñar es que todos los efectos posibles en los bordes afectan a toda un área, si está seleccionada y no sólo a una celda. Los conceptos de bordes predeterminados, estilo de líneas, colores de líneas y sombras, etc. se explican por sí solos.

## **Fondo**

En esta pestaña puedes rellenar el fondo de cada celda. No contiene opciones tan potentes como otros programas, pero basta con la gama que ofrece.

#### **Alineación**

Es un conjunto muy potente de opciones, pues permite encajar el contenido de una celda respecto a su contorno cambiando numerosos parámetros, como: la alineación horizontal, la vertical, inclinación del texto, la distancia a la cuadrícula. Para comprender todas ellas el mejor camino es experimentar con algún texto concreto.

#### **Protección de celda**

Las celdas de una hoja de cálculo pueden protegerse para evitar alteraciones de su contenido por una distracción. Con esta opción se pueden activar o dejar en blanco cada una de dos opciones: Protegido u Ocultar. Esta operación se hará por separado en distintos rangos, los que se quiere proteger y los que se dejarán para entrada o modificación de datos. La protección sólo será efectiva si después se protege todo el documento con el comando Herramientas – Proteger...

#### **Botones de formato**

La mayoría de las veces usarás mejor los botones directos, tanto de la Barra Formateo como del menú contextual.

Sólo para operaciones más potentes abrirás la ventana de formatos.

# <span id="page-14-0"></span>BORRADO DE CELDAS

Debemos distinguir entre borrar celdas o borrar contenidos.

En el primer caso, se eliminan totalmente las celdas y otras ocupan su lugar. El programa solicita información sobre cuáles serán esas celdas que reemplazan a las eliminadas. Esta operación se ejecuta mediante la opción **Eliminar celdas** del menú **Editar** o con la combinación de teclas CTRL-+

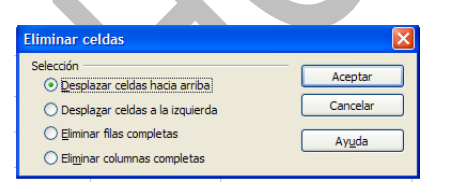

En el segundo caso, los contenidos se borran con la tecla **Retroceso**. Esta opción es algo molesta, porque otros programas usan la tecla **Supr**. En Calc, si la usas, te da a elegir entre varias formas de borrado. Esto te cuesta varias pulsaciones en lugar de una.

Guía 1 de Openoffice 4 Calc Primeros pasos Antonio Roldán

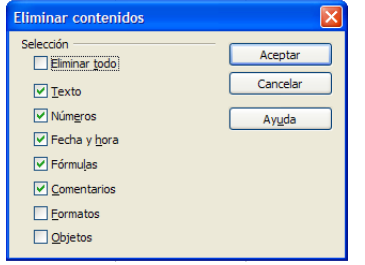

En los Complementos te enseñamos a intercambiar las funciones de las teclas Retroceso y Supr para que funcionen como en Excel y otras hojas.

# <span id="page-15-0"></span>EDICIÓN DEL CONTENIDO DE UNA CELDA

Para cambiar el contenido de una celda debes seleccionarla previamente (convertirla en la celda activa). A continuación escribe, sin más, el nuevo contenido, si sólo deseas sustituir el antiguo, o bien pulsa con el ratón sobre la línea de fórmulas de la parte superior y corrige lo que desees. Termina de corregir con la tecla Intro. También se puede corregir una celda pulsando sobre ella con doble clic. En ese caso puedes editar el contenido en la misma celda:

#### Recuerda los tres procedimientos:

 $= 2^{1/2}$ 

- Escribir directamente sobre la celda seleccionada si se desea sustituir todo lo escrito
- Pulsar sobre la línea de entrada para activarla y corregir lo escrito
- Efectuar un doble clic sobre la celda activa

Guía 1 de Openoffice 4 Calc Primeros pasos Antonio Roldán

Con la opción **Editar – Repetir entrada** o con **Ctrl+Mayúscula+Y** puedes escribir unos mismos datos en varias celdas. Después de escribir en la primera vas señalando otras usando Repetir entrada en cada una de ellas.

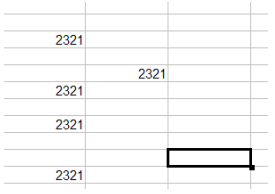

# <span id="page-16-0"></span>LAS HOJAS

Un libro de Calc en realidad se compone de varias hojas. Señala las distintas pestañas que figuran en la parte inferior de la pantalla, rotuladas con Hoja1, Hoja2, etc. para verlas todas.

۱k

 $H$  (4 | F | F | Moja1 / Hoja2 / Hoja3

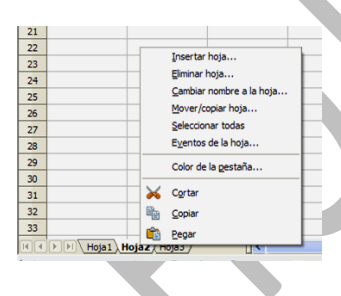

Pulsa también sobre una de ellas con el botón derecho y verás la cantidad de opciones que tienes (Por ejemplo cambiar de nombre a una hoja) Todas ellas serán estudiadas en la Guía 4,

## <span id="page-17-0"></span>LAS BARRAS

Aunque ya hemos presentado las barras principales, Estándar, Formateo, Fórmula y Dibujo, ampliaremos el tema con algún detalle más.

#### **La barra de Título**

La parte superior de la ventana está ocupada con el título actual del archivo sobre el que estás trabajando. No es un detalle trivial, porque es frecuente que no le hayamos dado nombre aún a nuestro trabajo y el título nos lo recuerda. Puede también que manejes dos hojas de cálculo similares, y aquí se te recuerda que trabajas con OpenOffice.

**Ta** prueba.ods - OpenOffice Calc

#### **La barra de Menú**

OpenOffice no ha adoptado el sistema de cinta y fichas de Excel y muchas personas lo agradecen. Ambos sistemas tienen sus ventajas. Aquí se sigue el procedimiento clásico de los menús desplegables. Pulsas sobre la cabecera y se despliega el menú.

Disponemos de nueve cabeceras de menú: Archivo, Editar,…Ayuda…Todas ellas se estudiarán e guías posteriores.

Archivo Editar Ver Insertar Formato Herramientas Datos Ventana Ayuda

#### **El cuadro de nombres**

La parte izquierda de la barra de fórmulas contiene el nombre de la celda activa. Esto es muy útil cuando, como

veremos, se asigna un nombre a la celda, como Rédito, Velocidad o Rendimiento.

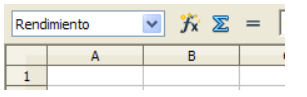

## **El Panel lateral**

Esta es una novedad en esta versión 4. Le dedicaremos un estudio más detallado.

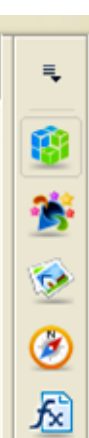

Al abrir Calc verás en la parte derecha de la pantalla, y de arriba abajo, un conjunto de iconos. Su número de dependerá de la versión y sus extensiones. Constituyen la **Barra de herramientas lateral**.

En la imagen puedes ver los iconos que figuran en la versión que estamos usando. De arriba abajo: Menú de barra, Propiedades, Estilos y formateo, Galería, Navegador y Funciones. Cada una tiene su utilidad,

aunque la que vemos más útil es la de **Propiedades**, porque se adapta al objeto que manejes en ese momento.

Al pulsar sobre uno de los iconos se abre a su izquierda un panel de botones, similar al que se incluyó en Excel a partir de la versión 2007. Son sensibles al contexto. Pueden cambiar según la operación que estés efectuando.

#### Guía 1 de Openoffice 4 Calc Primeros pasos Antonio Roldán

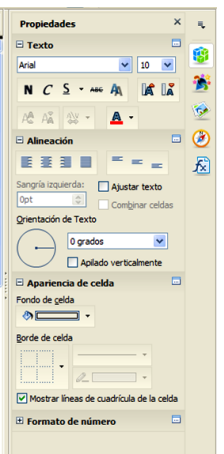

**Menú de barra**: Te permite elegir el panel, desanclarlo o personalizar. En **unitary and un** un principio es preferible no usarlo hasta tener un mayor dominio.

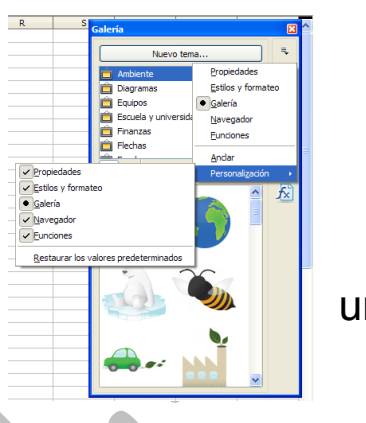

#### **Resto de iconos**

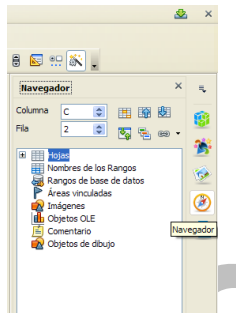

Si pulsas sobre cualquier icono se abrirá el panel correspondiente, y para cerrarlo usarás el aspa que figura en su parte  $\blacksquare$   $\blacksquare$   $\blacksquare$ superior derecha. En la imagen

hemos abierto el cuarto panel, el de Navegador. Practica abriendo y

cerrando paneles.

..--Si vas a usar objetos variados, como celdas, imágenes o gráficos, quizás te convenga dejar abierto el panel de **Propiedades**, porque se

adapta al objeto seleccionado en cada momento.

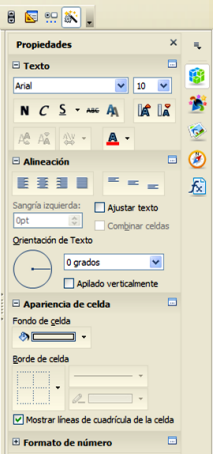

Los paneles se pueden redimensionar. Busca con el ratón su borde izquierdo y arrastra en un sentido u otro. Así puedes adaptarlo al tamaño de tu pantalla. En la siguiente imagen verás medio oculto el panel de Funciones

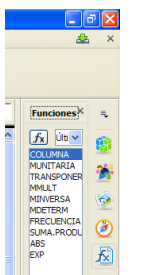

Con el menú **Ver** de la parte superior de la pantalla puedes mostrar u ocultar la barra lateral. Con una

selección se muestra y con la siguiente se oculta.

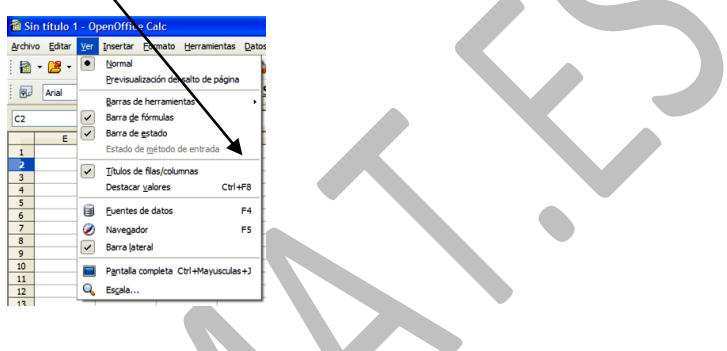

## <span id="page-20-0"></span>OPERACIONES CON ARCHIVOS

El primer menú de la barra superior es el de archivos. En la Guía 3 describiremos su contenido. Por ahora basta con que uses Abrir, Guardar y Guardar como… que funcionan como en programas similares

Ejercítate: Pide **Archivo Nuevo**, escribe algunas fórmulas o textos y después guarda con la opción **Guardar como** (porque Calc aún no conoce el nombre del archivo). Vuelve a abrirlo, efectúa correcciones y vuelve a guardarlo.

Hemos efectuado un pequeño recorrido por los elementos y operaciones fundamentales de Calc. A partir de la siguiente guía describiremos con detalle todos ellos.

## <span id="page-21-0"></span>COMPLEMENTOS

Intercambio de funciones entre Supr y Retroceso

Sigue la ruta **Herramientas – Personalizar…- Pestaña Teclado – Teclas rápidas**

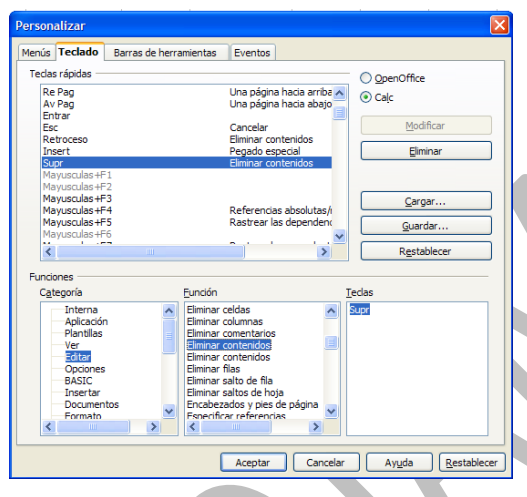

Busca la tecla Supr arriba.

En Categorías elige Editar.

En funciones busca Eliminar contenidos. Te encontrarás con dos iguales. Selecciona la primera. Si a su derecha está escrito Supr, es que tu teclado ya está cambiado. Pulsa

Aceptar y sales.

Si junto al primero figura la tecla Retroceso, pulsa Modificar antes de salir.

Repite todas las operaciones con la tecla Retroceso, pero eligiendo la segunda versión de Eliminar contenidos.

Nota: En distintas versiones de Calc se ha alterado el orden de ambas operaciones. En ese caso debes probar a elegir primera o segunda hasta que funcione.